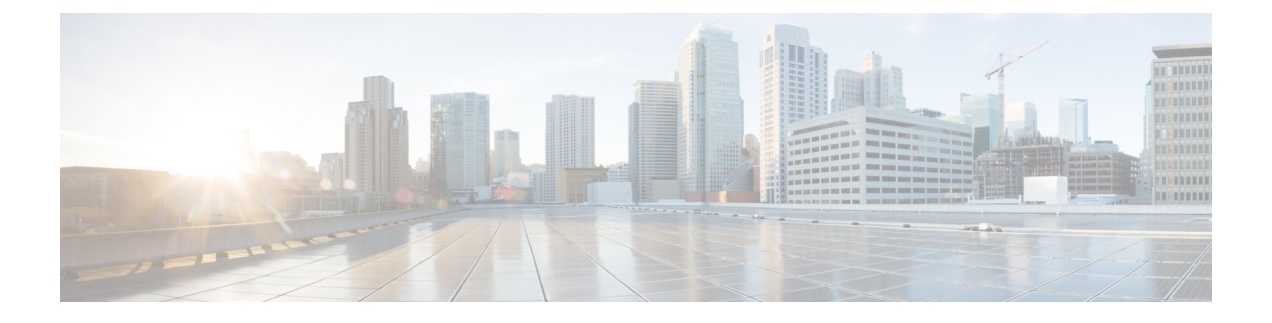

## **CLI** を使用している **Cisco APIC** の設定

- CLI を使用した、クラスタ内の Cisco APIC の交換 (1 ページ)
- CLI を使用してスタンバイ apic 内でアクティブな APIC 経由でスイッチング (3 ページ)
- CLI を使用して Cold Standby ステータスを確認する (3 ページ)
- CLI を使用した未登録スイッチの登録 (4 ページ)
- CLI を使用したディスカバリ前のスイッチの追加 (4 ページ)
- CLI を使用してメンテナンス モードにスイッチを移行する (5 ページ)
- CLI を使用して操作モードにスイッチを挿入する (5 ページ)
- NX-OS スタイルの CLI を使用したリモート ロケーションの設定 (6 ページ)
- NX-OS CLI を使用したスイッチ インベントリの検索 (7 ページ)
- CLI を使用した Cisco APIC クラスターの確認 (9 ページ)

### **CLI** を使用した、クラスタ内の **Cisco APIC** の交換

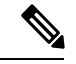

• クラスタの管理の詳細については、「クラスタ管理の注意事項」を参照してください。 (注)

• Cisco APIC を交換すると、パスワードは必ずクラスタから同期されます。APIC 1 を交換 するときには、パスワードの入力を求められますが、そのパスワードはクラスタ内の既存 のパスワードを優先して無視されます。Cisco APIC 2 または 3 を交換するときには、パス ワードの入力は求められません。

### 始める前に

Cisco Application Policy Infrastructure Controller (APIC)を交換する前に、交換用 Cisco APIC が、 交換するCiscoAPICと同じファームウェアバージョンを実行していることを確認します。バー ジョンが同じでない場合は、開始する前に代替CiscoAPICのファームウェアを更新する必要が あります。異なるバージョンを実行して Cisco APIC のパフォーマンスの最初のクラスタ リン グはサポートされていない動作し、クラスタ内の問題が発生する可能性があります。

手順

- ステップ **1** 交換する Cisco APIC を特定します。
- ステップ **2 acidiag avread** コマンドを使用して、交換するCisco APICの設定の詳細を確認します。
- ステップ **3 decommissioncontroller** *controller-id* コマンドを使用して Cisco APIC をデコミッションします。

Cisco APIC を解放すると、APIC ID とシャーシ ID のマッピングが削除されます。通常、新し い Cisco APIC には、異なる APIC ID があるので、クラスタに新しい Cisco APIC を追加するに はこのマップを削除する必要があります。

Cisco APICリリース 6.0(2)以降、廃止操作を強制できるようにするために、オプションの引 数(force)が**decommission**コマンドに追加されました。改訂されたコマンドは**decommission controller** *controller-id* [**force**] で、次のように動作します。

- force を宣言しないと、クラスタが異常またはアップグレード状態の場合には廃止が適切 でない可能性があるので、それ以外の場合にのみ廃止が続行されます。
- force を宣言すると、クラスタの状態に関係なく、廃止が続行されます。

たとえば、decommission controller 3 force は、クラスタの状態に関係なく、APIC3 を強制的 にデコミッションします。

ステップ **4** 新しい Cisco APIC をコミッションする手順は、次のとおりです。

- a) ファブリックから古い Cisco APIC を切断します。
- b) ファブリックに交換 Cisco APIC を接続します。

新しいCisco APIC **[**未認可コントローラ **(Unauthorized Controllers)]** リストの Cisco APIC GUI メニュー **[**システム **(System)]>** > **[**コントローラ **(Controllers)]>** > *[apic\_controller\_name]>* > **[**ノードで確認するクラスタ **(Cluster as Seen by Node)]**に表示されます。

- c) **controller** *controller-id* **commission** コマンドを使用して新しい Cisco APIC をコミッションし ます。
- d) 新しい Cisco APIC を起動します。
- e) クラスタの残りの部分に新しい Cisco APIC 情報が伝播するまでに数分かかります。

新しいCisco APIC **[**現用系コントローラ **(Active Controllers)]** リストの Cisco APIC GUI メ ニュー **[**システム **(System)] >** > **[**コントローラ **(Controllers)]>** > *[apic\_controller\_name]>* > **[**ノードで確認するクラスタ **(Cluster as Seen by Node)]**に表示されます。

#### 次のタスク

解放した各コントローラにつき、そのコントローラの動作状態が未登録になり、すでにクラス タ内で稼動していないことを確認します。

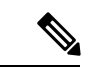

デコミッションされたCiscoAPICがファブリックからすぐに削除されない場合、再検出される 可能性があり、問題が発生する可能性があります。その場合、コントローラを削除するために APIC クラスタのサイズ縮小 の説明に従います。 (注)

## **CLI** を使用してスタンバイ **apic** 内でアクティブな **APIC** 経 由でスイッチング

スタンバイ apic 内でアクティブな APIC 経由でスイッチするには、次の手順を使用します。

手順

ステップ **1 replace-controller replace** *ID* 番号 バックアップ シリアル番号

スタンバイ APIC でアクティブな APIC に置き換えられます。

例:

apic1#replace-controller replace 2 FCH1804V27L Do you want to replace APIC 2 with a backup? (Y/n): Y

#### ステップ **2 replace-controller reset** *ID* 番号

アクティブなコントローラのステータスをリセットが失敗します。

例:

```
apic1# replace-controller reset 2
Do you want to reset failover status of APIC 2? (Y/n): Y
```
### **CLI** を使用して **Cold Standby** ステータスを確認する

手順

APICの**show controller**ステータスを確認するには、管理者としてAPICにログインして、Cold Standbyshow controllerCold Standby コマンドを入力します。

apic1# show controller Fabric Name : vegas Operational Size : 3 Cluster Size : 3 Time Difference : 496 Fabric Security Mode : strict

ID Pod Address In-Band IPv4 In-Band IPv6 OOB IPv4 OOB IPv6 Version Flags Serial Number Health ---- ---- --------------- --------------- ------------------------- --------------- ------------------------- ------------------ ----- ---------------- ------------------  $1*$  1  $10.0.0.1$  0.0.0.0 fc00::1 172.23.142.4 fe80::26e9:b3ff:fe91:c4e0 2.2(0.172) crva- FCH1748V0DF fully-fit 2 1 10.0.0.2 0.0.0.0 fc00::1 172.23.142.6 fe80::26e9:bf8f:fe91:f37c 2.2(0.172) crva- FCH1747V0YF fully-fit 3 1 10.0.0.3 0.0.0.0 fc00::1 172.23.142.8 fe80::4e00:82ff:fead:bc66 2.2(0.172) crva- FCH1725V2DK fully-fit 21~ 10.0.0.21 ----- FCH1734V2DG Flags - c:Commissioned | r:Registered | v:Valid Certificate | a:Approved | f/s:Failover fail/success (\*)Current (~)Standby

### **CLI** を使用した未登録スイッチの登録

この手順を使用して、CLI を使用して **[**ファブリック メンバーシップ **(Fabric Membership)]** 作 業ウィンドウの **[**保留中ノードの登録 **(Nodes Pending Registration)]** タブからスイッチを登録し ます。

$$
\theta
$$

この手順は、「CLIを使用したディスカバリ前のスイッチの追加」と同じです。コマンドを実 行すると、システムはノードが存在するかどうかを判断し、存在しない場合はそのノードを追 加します。ノードが存在する場合、システムにより登録されます。 (注)

#### 手順

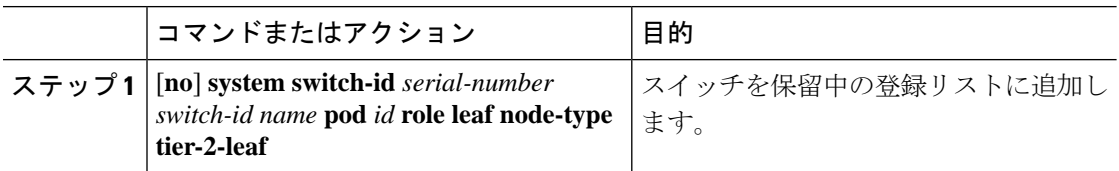

## **CLI** を使用したディスカバリ前のスイッチの追加

この手順を使用して、CLI を使用して **[**ファブリック メンバーシップ **(Fabric Membership)]** 作 業ウィンドウの **[**保留中ノードの登録 **(Nodes Pending Registration)]** タブにスイッチを追加しま す。

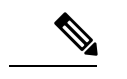

この手順は、「CLIを使用した未登録スイッチの登録」と同じです。コマンドを実行すると、 システムはノードが存在するかどうかを判断し、存在しない場合はそのノードを追加します。 ノードが存在しない場合、システムにより登録されます。 (注)

#### 手順

[**no**] **system switch-id** *serial-number switch-id name* **pod** *id* **role leaf node-type tier-2-leaf**

スイッチを保留中の登録リストに追加します。

# **CLI** を使用してメンテナンス モードにスイッチを移行す る

CLI を使用してメンテナンス モードにスイッチを移行するには、次の手順を使用します。

スイッチがメンテナンスモード中の場合、スイッチのCLI「show」コマンドでは、前面パネル ポートがアップ状態であり、BGPプロトコルがアップ状態かつ実行中であることを示します。 インターフェイスは実際にシャットダウンされ、BGPのその他すべての隣接関係がダウンしま すが、表示されているアクティブ状態でデバッグが可能です。 (注)

#### 手順

 $\label{eq:1}$ 

[**no**]**debug-switch** *node\_id or node\_name* メンテナンス モードにスイッチを移行します。

## **CLI** を使用して操作モードにスイッチを挿入する

この手順を使って、スイッチを CLI を使用している動作モードに挿入します。

手順

[**no**]**no debug-switch** *node\_id or node\_name*

動作モードにスイッチを挿入します。

# **NX-OS** スタイルの **CLI** を使用したリモート ロケーション の設定

ACIファブリックでは、techsupportまたはコンフィギュレーションファイルをエクスポートす る 1 つ以上のリモート宛先を設定できます。

#### 手順

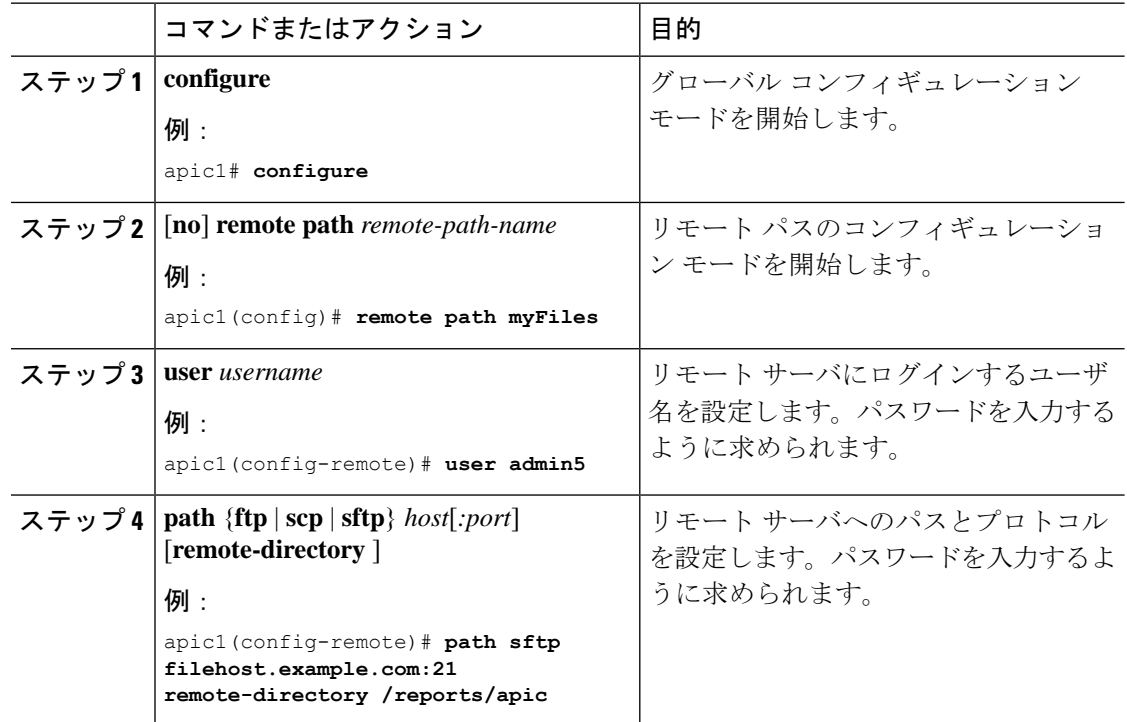

### 例

次に、ファイルをエクスポートするためにリモート パスを設定する例を示します。

```
apic1# configure
apic1(config)# remote path myFiles
apic1(config-remote)# user admin5
You must reset the password when modifying the path:
Password:
Retype password:
apic1(config-remote)# path sftp filehost.example.com:21 remote-directory /reports/apic
You must reset the password when modifying the path:
Password:
```
Retype password:

## **NX-OS CLI** を使用したスイッチ インベントリの検索

このセクションでは、NX-OSCLIを使用してスイッチのモデルとシリアル番号を見つける方法 について説明します。

手順

次のようにスイッチ インベントリを見つけます。

#### 例:

```
switch# show hardware
Cisco Nexus Operating System (NX-OS) Software
TAC support: http://www.cisco.com/tac
Documents: http://www.cisco.com/en/US/products/ps9372/tsd_products_support_series_home.html
Copyright (c) 2002-2014, Cisco Systems, Inc. All rights reserved.
The copyrights to certain works contained in this software are
owned by other third parties and used and distributed under
license. Certain components of this software are licensed under
the GNU General Public License (GPL) version 2.0 or the GNU
Lesser General Public License (LGPL) Version 2.1. A copy of each
such license is available at
http://www.opensource.org/licenses/gpl-2.0.php and
http://www.opensource.org/licenses/lgpl-2.1.php
Software
  BIOS: version 07.56
  kickstart: version 12.1(1h) [build 12.1(1h)]
  system: version 12.1(1h) [build 12.1(1h)]
  PE: version 2.1(1h)
  BIOS compile time: 06/08/2016
  kickstart image file is: /bootflash/aci-n9000-dk9.12.1.1h.bin
  kickstart compile time: 10/01/2016 20:10:40 [10/01/2016 20:10:40]
  system image file is: /bootflash/auto-s
  system compile time: 10/01/2016 20:10:40 [10/01/2016 20:10:40]
Hardware
  cisco N9K-C93180YC-EX ("supervisor")
  Intel(R) Xeon(R) CPU @ 1.80GHz with 16400384 kB of memory.
  Processor Board ID FDO20101H1W
  Device name: ifav41-leaf204
  bootflash: 62522368 kB
Kernel uptime is 02 \text{ day}(s), 21 \text{ hour}(s), 42 \text{ minute}(s), 31 \text{ second}(s)Last reset at 241000 usecs after Sun Oct 02 01:27:25 2016
  Reason: reset-by-installer
  System version: 12.1(1e)
  Service: Upgrade
plugin
  Core Plugin, Ethernet Plugin
```

```
--------------------------------
Switch hardware ID information
       --------------------------------
Switch is booted up
Switch type is : Nexus C93180YC-EX Chassis
Model number is N9K-C93180YC-EX
H/W version is 0.2010
Part Number is 73-15298-01
Part Revision is 1
Manufacture Date is Year 20 Week 10
Serial number is FDO20101H1W
CLEI code is 73-15298-01
--------------------------------
Chassis has one slot
 --------------------------------
Module1 ok
 Module type is : 48x10/25G
 1 submodules are present
 Model number is N9K-C93180YC-EX
 H/W version is 0.2110
 Part Number is 73-17776-02
 Part Revision is 11
 Manufacture Date is Year 20 Week 10
 Serial number is FDO20101H1W
 CLEI code is 73-17776-02
GEM ok
 Module type is : 6x40/100G Switch
 1 submodules are present
 Model number is N9K-C93180YC-EX
 H/W version is 0.2110
 Part Number is 73-17776-02
 Part Revision is 11
 Manufacture Date is Year 20 Week 10
  Serial number is FDO20101H1W
  CLEI code is 73-17776-02
 ---------------------------------------
Chassis has 2 PowerSupply Slots
---------------------------------------
PS1 shut
 Power supply type is : 54.000000W 220v AC
 Model number is NXA-PAC-650W-PE
 H/W version is 0.0
 Part Number is 341-0729-01
  Part Revision is A0
 Manufacture Date is Year 19 Week 50
 Serial number is LIT19500ZEK
 CLEI code is 341-0729-01
PS2 ok
  Power supply type is : 54.000000W 220v AC
 Model number is NXA-PAC-650W-PE
 H/W version is 0.0
 Part Number is 341-0729-01
  Part Revision is A0
  Manufacture Date is Year 19 Week 50
  Serial number is LIT19500ZEA
 CLEI code is 341-0729-01
```
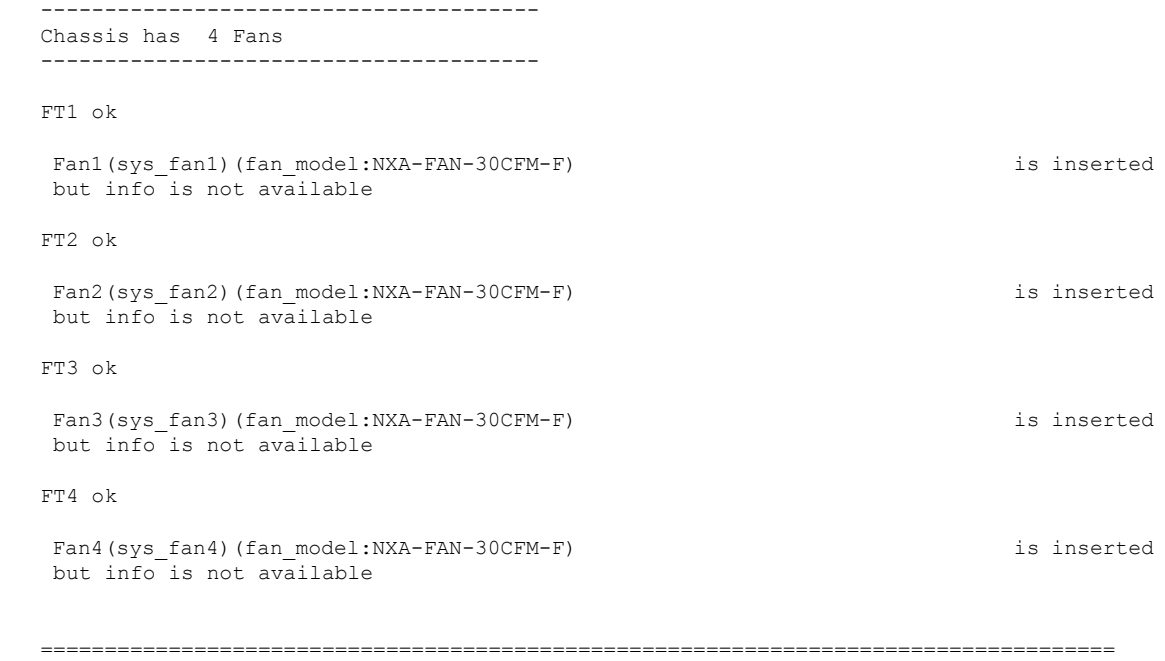

## **CLI** を使用した **Cisco APIC** クラスターの確認

Cisco Application Policy Infrastructure Controller(APIC)リリース 4.2.(1) では、Cisco APIC クラ スタのステータスを段階的に確認できる **cluster\_health** コマンドが導入されています。次の出 力例は、非アクティブな 1 つのノード (ID 1002) を除いてすべてが問題ないシナリオを示し ています。

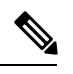

(注) **cluster\_health** コマンドを使用するには、管理者としてログインする必要があります。

### 手順

クラスタ ステータスを確認する方法:

```
F1-APIC1# cluster_health
Password:
```
Running...

```
Checking Wiring and UUID: OK
Checking AD Processes: Running
Checking All Apics in Commission State: OK
Checking All Apics in Active State: OK
Checking Fabric Nodes: Inactive switches: ID=1002(IP=10.1.176.66/32)
Checking Apic Fully-Fit: OK
```

```
Checking Shard Convergence: OK
Checking Leadership Degration: Optimal leader for all shards
Ping OOB IPs:
APIC-1: 172.31.184.12 - OK
APIC-2: 172.31.184.13 - OK
APIC-3: 172.31.184.14 - OK
Ping Infra IPs:
APIC-1: 10.1.0.1 - OK
APIC-2: 10.1.0.2 - OK
APIC-3: 10.1.0.3 - OK
Checking APIC Versions: Same (4.2(0.261a))
Checking SSL: OK
```
Done!

#### 表 **<sup>1</sup> : Cluster\_Health** 検証手順

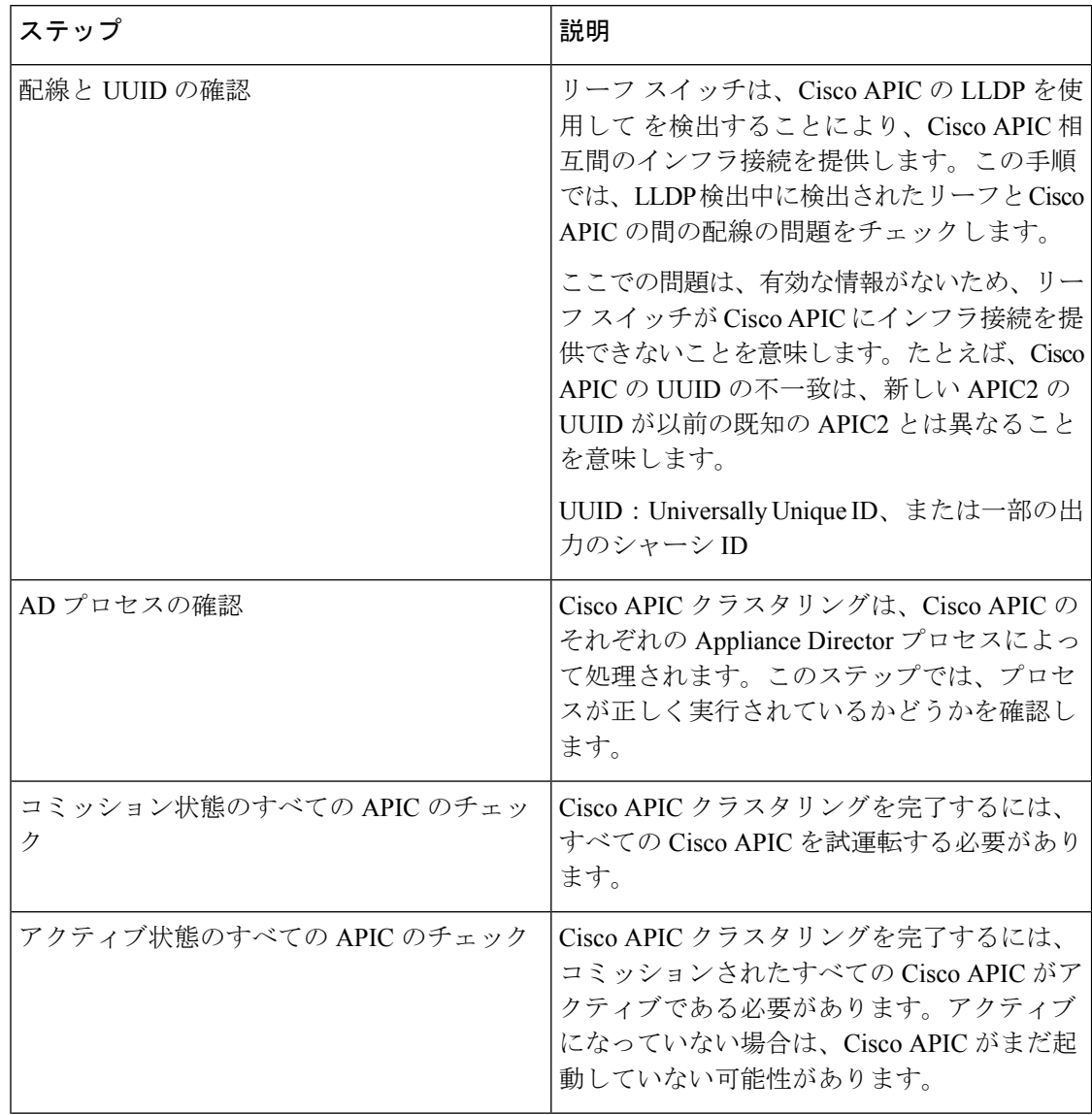

I

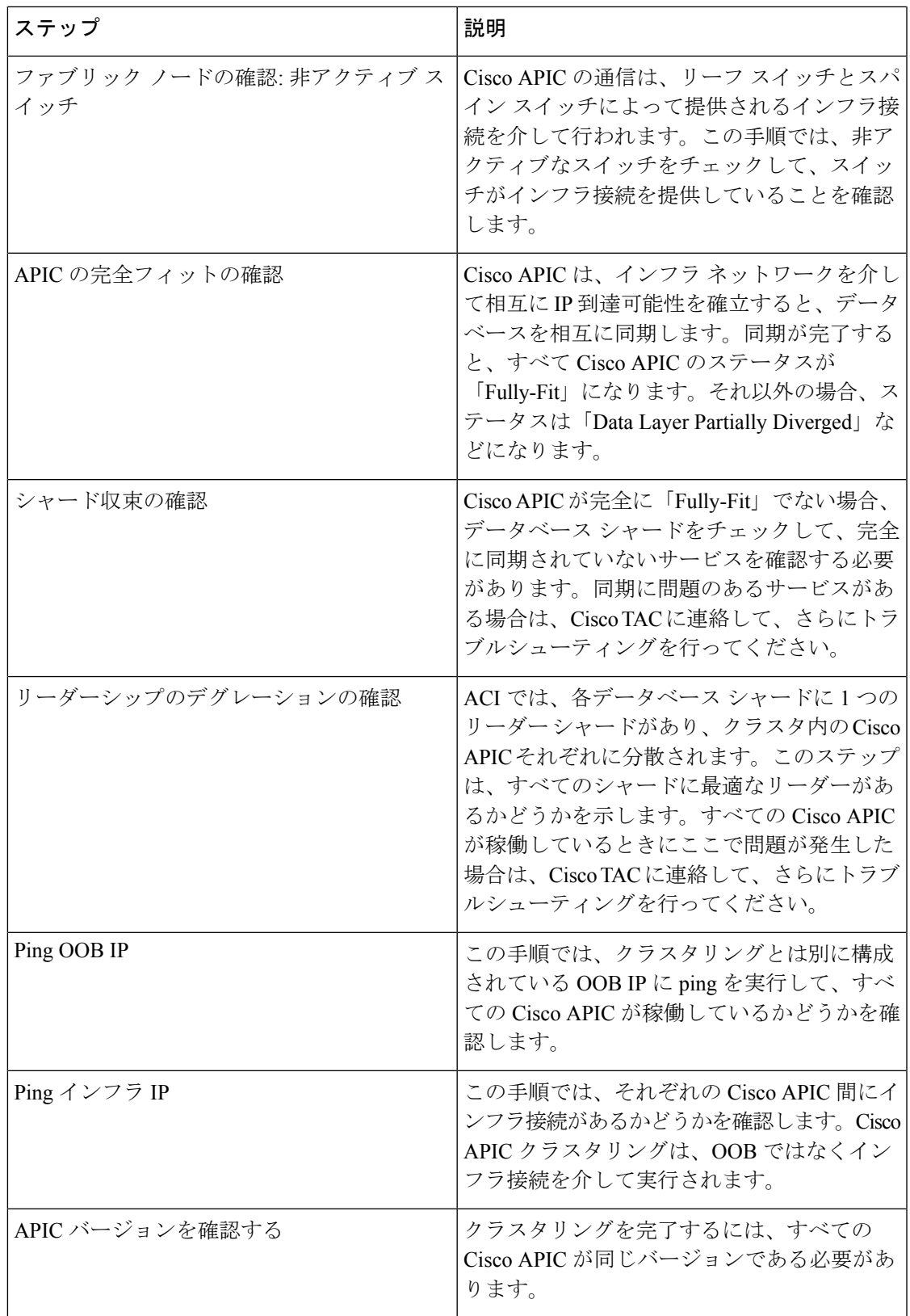

 $\overline{\phantom{a}}$ 

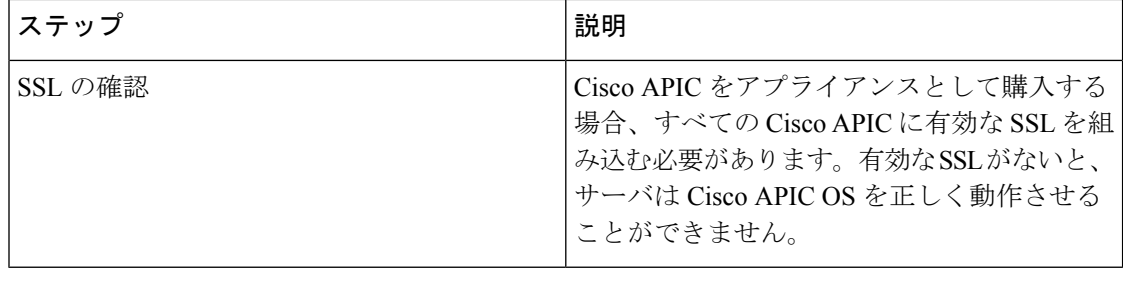

翻訳について

このドキュメントは、米国シスコ発行ドキュメントの参考和訳です。リンク情報につきましては 、日本語版掲載時点で、英語版にアップデートがあり、リンク先のページが移動/変更されている 場合がありますことをご了承ください。あくまでも参考和訳となりますので、正式な内容につい ては米国サイトのドキュメントを参照ください。